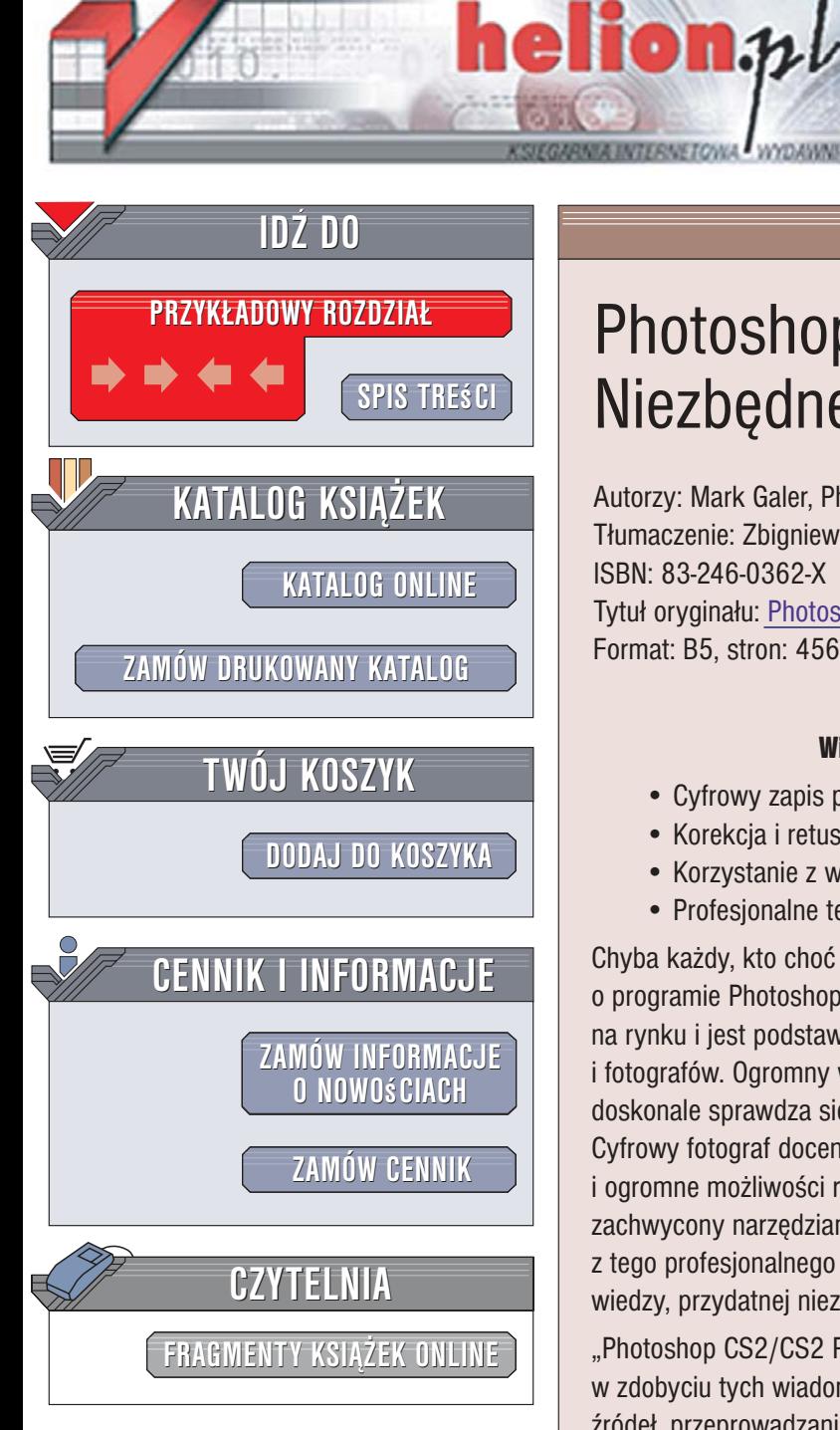

Wydawnictwo Helion ul. Kościuszki 1c 44-100 Gliwice tel. 032 230 98 63 [e-mail: helion@helion.pl](mailto:helion@helion.pl)

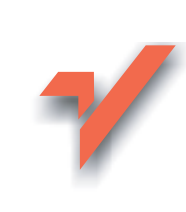

### Photoshop CS2/CS2 PL. Niezbędne umiejętności

Autorzy: Mark Galer, Philip Andrews Tłumaczenie: Zbigniew Waśko ISBN: 83-246-0362-X Tytuł oryginału[: Photoshop CS2: Essential Skills](http://www.amazon.com/exec/obidos/ASIN/0240520009/helion-20) Format: B5, stron: 456

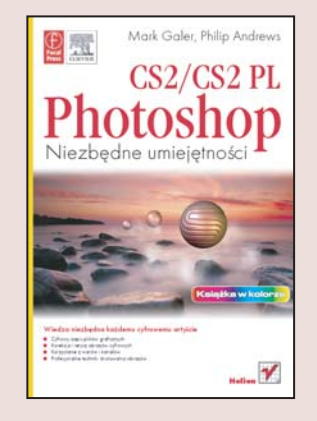

#### Wiedza niezbędna każdemu cyfrowemu artyście

- Cyfrowy zapis plików graficznych
- Korekcja i retusz obrazów cyfrowych
- Korzystanie z warstw i kanałów
- Profesjonalne techniki drukowania obrazów

Chyba każdy, kto choć przez chwilę zetknął się z grafiką komputerową, słyszał o programie Photoshop. Flagowy produkt firmy Adobe już od dawna wyznacza trendy na rynku i jest podstawowym instrumentem cyfrowych artystów, projektantów i fotografów. Ogromny wachlarz narzędzi, filtrów i efektów sprawia, że Photoshop doskonale sprawdza się w każdym aspekcie pracy komputerowego artysty. Cyfrowy fotograf doceni przede wszystkim mechanizmy obróbki plików RAW i ogromne możliwości retuszu oraz korekcji zdjęć, natomiast projektant będzie zachwycony narzędziami rysunkowymi i filtrami. Jednak, by sprawnie korzystać z tego profesjonalnego narzędzia, należy opanować pewien zakres podstawowej wiedzy, przydatnej niezależnie od tego, do czego stosuje się Photoshop.

"Photoshop CS2/CS2 PL. Niezbedne umiejętności" to podręcznik, który pomoże Ci w zdobyciu tych wiadomości. Przeczytasz o pozyskiwaniu obrazów cyfrowych z różnych źródeł, przeprowadzaniu operacji korekcyjnych oraz retuszowaniu. Opanujesz bardzo użyteczne opcje oferowane przez warstwy, ścieżki i kanały, wykorzystasz filtry i efekty oraz przygotujesz swoją pracę do druku.

- Przygotowanie do pracy w programie
- Ustawienia monitora
- Interfejs użytkownika programu
- Podstawowe wiadomości o plikach graficznych
- Pozyskiwanie obrazów
- Podstawowe operacje korekcyjne
- Obróbka plików w formacie RAW
- Drukowanie cyfrowe
- Praca z warstwami i kanałami
- Zaznaczanie fragmentów obrazów
- Mieszanie warstw
- Korzystanie z filtrów
- Retusz cyfrowych fotografii
- Praca z narzêdziami rysunkowymi
- Przygotowanie grafiki pod kątem publikacji w internecie

Poznaj podstawowe narzêdzie cyfrowego artysty

## <span id="page-1-0"></span>Spis treści Podstawy

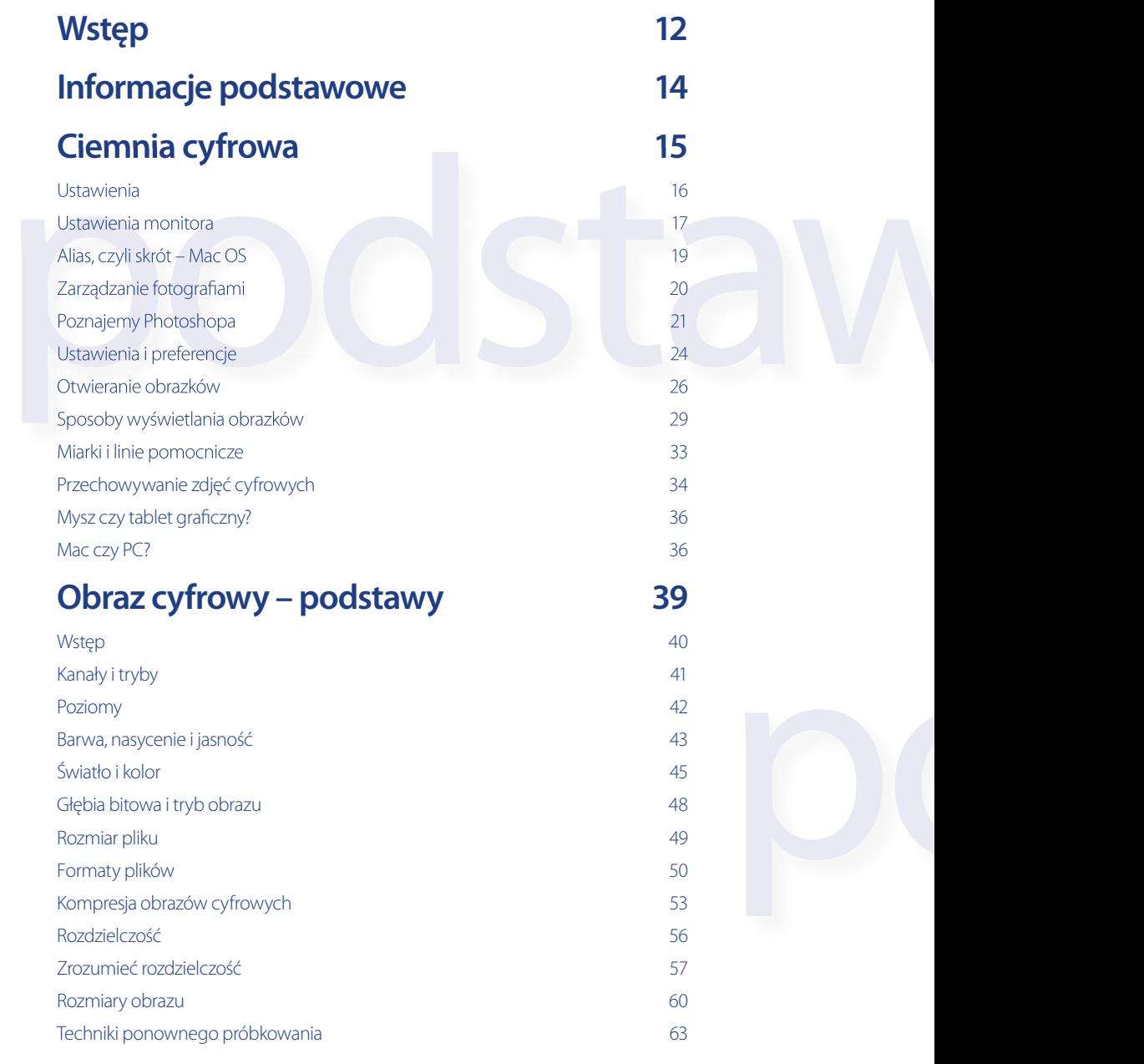

## Spis treści

podstawy

**Awelspod** 

![](_page_2_Picture_147.jpeg)

## Spis treści

#### Umiejętności zaawansowane

![](_page_3_Picture_136.jpeg)

![](_page_4_Picture_123.jpeg)

**7**

## Spis treści Przykładowe projekty

#### **Retuszowanie 201**

![](_page_5_Picture_102.jpeg)

#### **Tonowanie cyfrowe 243**

![](_page_5_Picture_103.jpeg)

niezbędne umiejętności >>> >>> niezbędne umiejętności >>>

## Spis treści

![](_page_6_Picture_106.jpeg)

![](_page_6_Picture_107.jpeg)

**9**

projekty

#### **Grafika 363**

![](_page_7_Picture_158.jpeg)

#### **Obrazy w internecie 387**

![](_page_7_Picture_159.jpeg)

#### **Funkcje automatyzujące 403**

![](_page_8_Picture_131.jpeg)

![](_page_8_Picture_132.jpeg)

# <span id="page-9-0"></span>rejestrowanie<br>i doskonalenie obrazów<br>otoshop photoshop photoshop photoshop photos

![](_page_9_Picture_2.jpeg)

*Sam Everton*

#### **Podstawowe umiejętności:**

itosno

- rejestrowanie wysokiej jakości obrazów w celu ich dalszego przetwarzania, **~**
- panowanie nad kolorystyką, zakresem tonalnym i ostrością obrazu cyfrowego, **~**
- tworzenie kopii i zapisywanie obrazów zoptymalizowanych pod kątem druku oraz internetu. **~**

#### **Wstęp**

Każdy obraz cyfrowy może zostać tak przetworzony, aby możliwe było jego obejrzenie w postaci zoptymalizowanej pod kątem określonego urządzenia wyjściowego. Jednak niezależnie od tego, czy obraz ma być wydrukowany czy wyświetlany na ekranie monitora, zwykle wymaga wcześniejszego skalowania, kadrowania, retuszowania, korekcji kolorów, wyostrzenia oraz zapisania w pliku o odpowiednim formacie. Obraz oryginalny, czyli taki, jaki został zarejestrowany, zwykle ma wymiary w pikselach różne od tych, jakich wymaga urządzenie wyjściowe. Aby to skorygować, użytkownik musi znać takie zagadnienia jak: **rozmiar obrazu**, **ponowne próbkowanie** i **kadrowanie**.

Dla uzyskania wysokiej jakości obrazu na wyjściu należy dążyć do jego zarejestrowania z maksymalną jakością, na jaką pozwalają możliwości urządzenia rejestrującego. Czynnikami, które mają duży wpływ na wyjściową jakość obrazu, są:

- zakres jasności fotografowanej sceny jasność nie powinna przekraczać zakresu ekspozycji me-• dium rejestrującego obraz (kontrast nie powinien być zbyt duży dla danego filmu lub przetwornika),
- parametr ISO przetwornika lub ziarnistość filmu, •
- możliwość skanowania z głębią 16 bitów na kanał lub importowania plików RAW z aparatu cy-•frowego.

#### Optymalizacja jakości obrazu

W tym rozdziale skoncentrujemy się na standardowych korekcjach, jakim poddawany jest każdy obraz, którego jakość powinna być zoptymalizowana. Nie będziemy do tego celu używać żadnych zaawansowanych technik. Te typowe zabiegi polegają zwykle na optymalizacji koloru, zakresu tonalnego i ostrości. Ich działanie obejmuje wszystkie piksele (chyba że usuwamy kurz i uszkodzenia). Większość modyfikacji opisywanych w tym rozdziale ma charakter bardziej obiektywny niż subiektywny i jest zwykle wykonywana w pewnej logicznej kolejności. Niektóre z nich mogą być realizowane jednocześnie na kilku obrazach (przy wykorzystaniu funkcji automatyzujących Photoshopa), ale wówczas nie mamy pewności, że ich efekty będą optymalne dla każdego z nich. Opisując wykonanie kolejnych etapów konkretnego projektu, pokażemy, jak osiągnąć optymalną jakość przetwarzanego obrazu.

#### Zapisywanie, zapisywanie i jeszcze raz zapisywanie

Wyrobienie sobie właściwych nawyków może nam zaoszczędzić zbędnych frustracji, czy nawet uchronić przed atakiem serca wywołanym niespodziewaną awarią systemu (każdy komputer od czasu do czasu ulega awarii lub zawiesza się). Jednym z takich nawyków jest zapisywanie pliku podczas pracy nad nim, a nie dopiero po jej zakończeniu. Warto przy tym korzystać z polecenia *Save As* (*Zapisz jako*) i nadawać kolejnym wersjom pliku odpowiednie nazwy. Jeżeli tylko pojemność dysku twardego na to pozwala, należy stosować format wewnętrzny Photoshopa (PSD). Przed wyłączeniem komputera wszystkie pliki powinny zostać skopiowane na przenośne urządzenie magazynujące lub zapisane na płycie CD (DVD). Ujmując rzecz krótko: zapisuj często, zapisuj kolejne wersje i twórz kopie zapasowe.

#### Cofanie operacji

Podczas edycji obrazu cyfrowego nie musimy obawiać się popełnienia błędu. Zanim sięgniemy po tak zdecydowany środek, jakim jest polecenie *File/Revert* (*Plik/Przywróć*) przenoszące nas do ostatnio zapisanej wersji obrazu, możemy skorzystać z kilku innych sposobów wycofania się z błędnej decyzji. Za pomocą polecenia *Edit/Undo* (*Edycja/Cofnij*) lub jego skrótu klawiaturowego *Ctrl+Z* (*Command+Z* – Mac OS) możemy anulować ostatnią operację, a paleta *History* (*Historia*) umoż-

niezbędne umiejętności >>> >>> niezbędne umiejetności >>>

liwia nam przejście do dowolnego wcześniejszego stanu obrazka bez konieczności wielokrotnego korzystania z tego polecenia. Skrót klawiaturowy *Ctrl+Alt+Z* (*Command+Option+Z* – Mac OS) polecenia *Edit/Step Backward* (*Edycja/Do tyłu*) pozwala cofnąć się do poprzedniego stanu historii.

#### **Zalety i wady głębi 16-bitowej**

Gdy wymagana jest najwyższa jakość obrazu, duże korzyści możemy odnieść, stosując od początku procesu edycyjnego głębię bitową o wartości 16 bitów na kanał. Przy takiej głębi liczba możliwych wartości pojedynczego piksela wyraża się w bilionach, a nie milionach. Szpilki (lub linie grzebieniowe), które często pojawiają się w histogramie podczas edycji obrazów z głębią 8 bitów na kanał, przy głębi 16 bitów na kanał występują znacznie rzadziej. Wadami tej głębi bitowej są:

- niedostępność formatu RAW w wielu aparatach cyfrowych, •
- dwukrotnie większy rozmiar pliku w porównaniu z obrazem o głębi 8 bitów na kanał przy tych samych rozmiarach i rozdzielczości, •
- niedostepność niektórych funkcji edycyjnych (w tym wielu filtrów), •
- możliwość zapisu tylko w niektórych formatach plików. •

![](_page_11_Figure_8.jpeg)

*Linie grzebieniowe występujące w histogramach obrazów 8-bitowych rzadko pojawiają się, jeżeli obraz edytowany dysponuje głębią 16 bitów na kanał*

#### Wybór głębi bitowej

Dobrym rozwiązaniem, z punktu widzenia jakości obrazu, jest wykonanie podstawowych korekcji tonalnych w trybie 16-bitowym przed konwersją do trybu 8-bitowego. Obrazy 16-bitowe można uzyskiwać, konwertując obrazy 8-bitowe (służy do tego polecenie *Image/Mode/16 Bits/Channel* (*Obrazek/Tryb/16 bitów na kanał*)) lub od razu rejestrując je z głębią 16-bitową (najlepsze rozwiązanie). Większość współczesnych skanerów (płaskich i filmowych) może rejestrować obrazy z głębią 16 bitów na kanał, która bywa określana przez niektórych producentów jako tryb 48-bitowy RGB. Niektóre modele przeprowadzają skanowanie z głębią 14 bitów na kanał, ale do Photoshopa przekazują obraz o całkowitej głębi 48-bitowej. Należy jednak pamiętać, że obrazy o takiej głębi wymagają dwukrotnie większych zasobów pamięciowych niż 8-bitowe. Na przykład, jeżeli do zarejestrowania obrazu o rozmiarach 8x10 cali irozdzielczości 240 ppi potrzeba 13,2 megabajta przy głębi 8-bitowej, to przy 16 bitach na kanał potrzeba będzie 26,4 megabajta.

#### **Podstawy – projekt 1**

Po zrealizowaniu tego siedmioetapowego projektu otrzymasz jeden obraz zoptymalizowany dla druku i jeden dla internetu.

#### *Etap 1.* **Rejestrowanie obrazu**

Wybierz lub wykonaj kolorowe zdjęcie portretowe przy łagodnym oświetleniu (najlepsze byłoby rozproszone światło słoneczne). Obraz powinien zawierać niuanse zarówno w cieniach, jak i w światłach. Powinien także prezentować szeroki zakres tonów i kolorów. Obraz o wysokim kontraście i niewidocznych niuansach świateł lub cieni nie będzie odpowiedni do testowania urządzenia rejestrującego lub wyjściowego.

![](_page_12_Figure_5.jpeg)

#### Rejestrowanie za pomocą cyfrowego aparatu fotograficznego

Zdjęcia mogą być przenoszone do komputera bezpośrednio z aparatu lub z czytnika kart pamięci (jeśli karta została wyjęta z aparatu). Najczęściej są one zapisywane w plikach JPEG, RAW lub TIFF. W przypadku formatu JPEG należy wybierać, gdy jest to tylko możliwe, opcję maksymalnej jakości. Jeżeli decydujesz się na format TIFF lub JPEG, to wybieraj zawsze niski poziom wyostrzenia, nasycenia i kontrastu, aby zapewnić sobie optymalną jakość obrazu i większą swobodę podczas jego modyfikowania. O ile aparat na to pozwala, wybieraj przestrzeń koloru Adobe RGB zamiast sRGB.

Flatbed Ŧ **Document Source:** Ŧ **Image Type** Color Photo Printer (Photo) Destination **EPSOM CO** 200  $\Box$  dpi **Resolution:** Unsharp Mask  $H$  5.77 Ŧ  $W$  3.85 inches Source:  $\frac{1}{2}$  2.75 MB  $W = 4.00$  $H$  6.00 Target: 6400  $13$ Scale: 104  $+ +$ 

#### Rejestrowanie za pomocą urządzenia skanującego

Przed przystąpieniem do skanowania sprawdź, czy materiał skanowany jest wolny od pyłu i tłuszczu. W przypadku skanera płaskiego najlepszym materiałem do skanowania jest błyszczący papier fotograficzny. Urządzenie skanujące jest zwykle dostępne bezpośrednio z Photoshopa poprzez polecenie *File/Import* (*Plik/Importuj*). Upewnij się, czy rozdzielczość skanowania odpowiada wymogom procesu edycyjnego (patrz "Obliczanie wielkości pliku i rozdzielczości skanowania" w poprzednim rozdziale).

niezbędne umiejętności >>> >>> niezbędne umiejętności >>>

#### *Etap 2.* **Kadrowanie obrazu**

Ustalając rozmiary obrazu pod kątem jego przeznaczenia, należy je podać w pikselach – gdy obraz ma być oglądany na ekranie monitora lub umieszczony na stronie internetowej, a w calach lub centymetrach – gdy ma być drukowany. Wpisanie wymiarów z odpowiednimi jednostkami (*px* (*piks*), *in* (*cal*) lub *cm*) spowoduje, że Photoshop wykona kadrowanie, stosując właśnie te jednostki. W przeciwnym razie zastosuje domyślną jednostkę, jaka została wybrana w preferencjach (*Units & Rulers* (*Jednostki i miarki*)). Ustawienie to możesz łatwo zmienić, klikając prawym przyciskiem myszy (klikając z wciśniętym klawiszem *Control* – Mac OS) jedną z miarek. Jeśli miarki nie są widoczne, wybierz polecenie *View/Rulers* (*Widok/Miarki*).

![](_page_13_Picture_3.jpeg)

Kliknij przycisk *Front Image* (*Pierwszy plan*), aby pobrać wymiary aktywnego obrazka. Jest to przydatne w sytuacji, gdy chcemy dopasować wymiary nowego obrazu do wymiarów obrazu, który już wcześniej został odpowiednio przygotowany. Jeżeli chcesz szybko wyczyścić pola edycyjne kadrowania, kliknij przycisk *Clear* (*Usuń*). Wpisywanie właściwych wymiarów i rozdzielczości podczas kadrowania sprawia, że podczas jednej operacji realizowane jest kadrowanie i zmiana rozmiarów obrazu, czyli dopasowanie do wymagań urządzenia wyjściowego.

![](_page_13_Picture_202.jpeg)

**Uwaga. Jeżeli wpisane zostaną oba wymiary (szerokość i wysokość), spowoduje to zablokowanie proporcji kadrowanego obszaru i może uniemożliwić wybranie właściwego fragmentu obrazu. Wpisanie jednakowych wartości dla obu wymiarów wymusi kwadratowy kształt kadru.**

#### Doskonalenie kadru

Jeżeli obraz jest przekrzywiony, możesz odpowiednio obrócić ramkę kadrowania. W tym celu przesuń kursor poza narożnik ramki – kursor powinien przyjąć kształt zakrzywionej strzałki, co oznacza, że jego przeciągnięcie spowoduje obrót ramki. W ten sposób po skadrowaniu obraz zostanie wyprostowany.

![](_page_14_Picture_3.jpeg)

Powiększ okno obrazu, przeciągając jego narożnik, aby sprawdzić, czy wewnątrz ramki kadrowania nie zalazły się piksele nienależące do obrazu. Jeżeli wszystko jest w porządku, wciśnij klawisz *Enter* (*Return* – Mac OS) – kadrowanie zostanie wykonane. W przeciwnym przypadku wciśnij klawisz *Esc*, aby anulować ten proces.

![](_page_14_Picture_5.jpeg)

Podczas operowania ramką kadrowania kursor może być przyciągany do krawędzi dokumentu, co utrudnia precyzyjne odcinanie pikseli brzegowych. Aby to przyciąganie wyłączyć, przejdź do menu *View* (*Widok*) i wyłącz opcję *Snap* (*Przyciągaj*).

**Uwaga. Więcej informacji na temat kadrowania znajdziesz w rozdziale "Retuszowanie".**

#### *Etap 3.* **Korekcja tonalna**

Informacja na temat kolorów obrazu w trybie RGB i całkowitej głębi 24-bitowej jest zapisywana w trzech odrębnych kanałach (8 bitów na kanał). Każdy z nich może zawierać 256 poziomów jasności – od czerni (poziom 0) do bieli (poziom 255). Podczas wyświetlania wszystkich trzech kanałów jednocześnie każdy piksel może otrzymać jeden z 16,7 miliona kolorów (256–256–256).

Te poziomy jasności (tony) mogą być przedstawione w formie wykresu zwanego histogramem. Większość programów do obróbki obrazów oraz niektóre urządzenia rejestrujące generują tego typu wykresy. Oś pozioma histogramu reprezentuje poziomy jasności (od najciemniejszego po lewej, do najjaśniejszego po prawej), a pionowa – liczbę pikseli o danym poziomie jasności. Gdy poziomy jasności rejestrowanego obrazu nie mieszczą się w zakresie poziomów właściwie interpretowanych przez urządzenie rejestrujące, wówczas następuje ich obcięcie (niuanse w cieniach i (lub) światłach zostają utracone).

![](_page_15_Picture_4.jpeg)

![](_page_15_Figure_5.jpeg)

#### **Histogramy**

Podczas rejestrowania obrazu zwykle istnieje możliwość sprawdzenia, czy i jak urządzenie interpretuje tonalność i kolor fotografowanej sceny lub skanowanego materiału. Ta użyteczna informacja jest często prezentowana właśnie w formie histogramu. Wyższej klasy cyfrowe aparaty fotograficzne wyświetlają go na ekranie LCD tuż po zarejestrowaniu obrazu. Oprogramowanie skanera może prezentować taki wykres już w trakcie skanowania. Na podstawie histogramu możemy ocenić relację między zakresem jasności rejestrowanego obrazu a zakresem poziomów interpretowanych przez przetwornik urządzenia rejestrującego (zakresem dynamiki tego urządzenia). Większość aparatów cyfrowych przy zapisie obrazu w formacie JPEG lub TIFF wykazuje zakres dynamiki porównywalny z zakresem kolorowego filmu fotograficznego (około 5 EV). Zakres ten możemy rozszerzyć nawet powyżej 7 EV podczas "ręcznego" przetwarzania obrazu zapisanego w formacie RAW.

**Uwaga. Zawsze należy dążyć do takiego ustawienia jasności, kontrastu i balansu bieli podczas rejestrowania obrazu, aby już na tym etapie uzyskać możliwie najlepszy histogram.**

#### Optymalizacja zakresu tonalnego

W dobrym histogramie, czyli takim, który przedstawia szeroki zakres tonalny z pełnią niuansów w cieniach i światłach, informacja rozkłada się na całej jego szerokości. Prezentowany poniżej histogram (ten z prawej) przedstawia sytuację braku informacji w światłach (prawa strona histogramu) i jej obcięcia w cieniach (lewa strona histogramu).

![](_page_16_Figure_3.jpeg)

*Na podstawie histogramu można stwierdzić, że obraz jestzbyt jasny (po lewej) lub zbyt ciemny (po prawej)*

#### Jasność

Jeżeli obraz jest zbyt jasny, histogram będzie zawierał po prawej stronie (poziom 255) wysoki pik. Taki sam pik pojawi się po lewej stronie (poziom 0), gdy obraz będzie zbyt ciemny.

*Rozwiązanie:* zmniejszyć lub zwiększyć ekspozycję (jasność) w urządzeniu rejestrującym.

![](_page_16_Picture_8.jpeg)

*Na podstawie histogramu można stwierdzić, że kontrast obrazu jestza niski (po lewej) lub zawysoki (po prawej)*

#### Kontrast

Jeżeli kontrast jest zbyt niski, histogram staje się wąski – nie rozciąga się na całą szerokość okna. Przy kontraście zbyt wysokim wykres rozciąga się na całą szerokość okna i na obu jego końcach pojawiają się wysokie piki.

*Rozwiązanie:* zwiększyć lub zmniejszyć kontrastowość oświetlenia fotografowanej sceny lub skorygować ustawienie kontrastu w urządzeniu rejestrującym. Fotografowanie przy świetle rozproszonym lub zastosowanie flesha wypełniającego i (lub) odpowiednich ekranów pozwala uzyskać zdjęcie bogatsze w szczegóły.

**74**

#### Optymalizacja histogramu po zarejestrowaniu obrazu

Ostateczny histogram powinien pokazywać, że większości (jeśli nie wszystkim) spośród 256 poziomów zostały przypisane piksele. Jeżeli między końcami wykresu a skrajnymi suwakami występują duże przerwy (oznaczające zbyt niski kontrast obrazu), należy powtórzyć proces fotografowania lub skanowania.

![](_page_17_Figure_3.jpeg)

Jeżeli przerwy są niewielkie, można je skorygować przez przeciągnięcie suwaków do końców wykresu, czyli do miejsc, w których pojawia się informacja tonalna. Gdy podczas przeciągania suwaków wciśniemy klawisz *Alt* (*Option* – Mac OS), zostaniemy poinformowani o tym, czy i jakie dane zostały obcięte. Zwróć uwagę, że przesunęliśmy suwaki poza krótkie, cienkie poziome linie widoczne przy obu końcach histogramu. Te niewielkie ilości danych nie reprezentują jakichś większych obszarów cieni lub świateł i zwykle możemy je obciąć (czyli przesunąć do poziomu 0 lub 255) bez większego uszczerbku dla jakości obrazu.

![](_page_17_Figure_5.jpeg)

Przesuwanie suwaka *Gamma* powoduje zmianę jasności tonów średnich. Po skorygowaniu zakresu tonalnego kliknij przycisk *OK* w prawym górnym rogu okna dialogowego *Levels* (*Poziomy*).

**Uwaga. Wstępne korekcje jasności i kontrastu wykonuj zawsze przy użyciu polecenia**  *Levels* **(***Poziomy***). Unikaj stosowania polecenia** *Brightness/Contrast* **(***Jasność/Kontrast***), które może zepsuć efekty uzyskane za pomocą polecenia** *Levels* **(***Poziomy***) i spowodować utratę części informacji.** 

#### Cienie i światła

Po zoptymalizowaniu zakresu tonalnego za pomocą plecenia *Levels* (*Poziomy*) wartości tonalne cieni i świateł mogą wymagać dalszej obróbki. Jednym z ograniczeń polecenia *Levels* (*Poziomy*) jest to, że nie można ograniczyć jego działania tylko do cieni lub tylko do świateł – jeżeli przesuwamy suwak w lewo, rozjaśnieniu ulegają zarówno światła, jak i cienie.

![](_page_18_Figure_3.jpeg)

Ograniczenie korekcji do określonego zakresu tonów możemy uzyskać, stosując polecenie *Curves* (*Krzywe*). Pozwala ono wybrać tony, które chcemy modyfikować, i skorygować je niezależnie od pozostałych. Na przykład możemy rozjaśnić tylko cienie, pozostawiając tony średnie i światła bez zmian. Elastyczność tego polecenia pozwala również zmieniać wartości tonalne świateł i cieni w przeciwnych kierunkach. Dzięki temu możemy zwiększyć kontrast obrazu, nie tracąc przy tym żadnych szczegółów. Więcej informacji na temat polecenia *Curves* (*Krzywe*) znajdziesz w rozdziale "Retuszowanie" (projekty 2. i 3.).

![](_page_18_Picture_226.jpeg)

Alternatywą może być polecenie *Shadow/Highlight* (*Cień/Światło*). Pozwala ono ograniczyć korekcję do wybranego zakresu tonów i przeprowadzić ją w sposób nieniszczący, a przy tym oferuje większą kontrolę nad tymi modyfikacjami (zwłaszcza w przypadku tonów średnich) niż polecenie *Curves* (*Krzywe*). Dodać do tego należy również bardzo przyjazny dla użytkownika interfejs. Jego wadą jest to, że nie jest dostępne jako warstwa dopasowania.

#### **Uwaga. Pełniejszy opis polecenia** *Shadow/Highlight* **(***Cień/Światło***) znajdziesz w rozdziale "Retuszowanie" (projekt 5.)**

niezbędne umiejętności >>> >>> niezbedne umieietności >>>

#### Wartości docelowe – wykorzystanie kroplomierzy

Aby uzyskać pewność, że światła nie ulegną "wypaleniu", a cienie nie wyjdą na wydruku zbyt ciemne, możemy ustalić docelowe wartości tonalne dla świateł i cieni obrazu. Wykorzystamy do tego celu kroplomierze, które znajdują się w oknach dialogowych *Levels* (*Poziomy*) i *Curves* (*Krzywe*). Za ich pomocą należy wskazać najjaśniejszy i najciemniejszy fragment obrazu. Domyślnymi wartościami dla tych kroplomierzy są: 0 dla czarnego i 255 dla białego, ale są one użyteczne przy wskazywaniu białego papieru lub czarnego obrzeża kliszy fotograficznej. Po uprzednim ustaleniu (za pomocą odpowiedniego wzorca – patrz rozdział "Drukowanie") wartości najciemniejszego i najjaśniejszego tonu, które mogą być wydrukowane, należy je przypisać odpowiednim kroplomierzom.

![](_page_19_Figure_3.jpeg)

#### Ustawianie wartości docelowych

Kliknij dwukrotnie biały lub czarny kroplomierz, aby otworzyć okno *Color Picker* (*Próbnik koloru*). 1.

2. W polu edycyjnym *B* (jasność) (jedno z pól HSB) wpisz wartość właściwą dla wybranego kroplomierza i kliknij przycisk *OK*.

Przyjrzyj się uważnie obrazowi i zlokalizuj dokładnie najjaśniejsze światła lub cienie (w zależno-3. ści od wybranego kroplomierza). Bądź ostrożny przy wyborze tych tonów – na przykład przy wyborze tonu reprezentatywnego dla świateł nie bierz pod uwagę obszarów obrazujących źródła światła lub ich odbicia. Wartości tonalne takich obszarów powinny być na poziomie 255.

4. Zachowując zaznaczenie kroplomierza z przypisaną wartością docelową, kliknij odpowiedni fragment obrazu. Wartość docelowa kroplomierza zostanie przypisana wskazanym tonom.

**Uwaga. Podczas ustawiania wartości docelowych obrazu kolorowego należy wybierać neutralne tony świateł i cieni. W przeciwnym przypadku możemy spowodować przebarwienie obrazu. Jeśli takie neutralne obszary nie występują, to raczej należy ustawić wartości docelowe za pomocą krzywej dopasowania w głównym kanale RGB.**

#### *Etap 4.* **Korekcje barwne**

Tony neutralne obrazu powinny być na ekranie monitora widoczne jako odcienie szarości (nasycenie w tych obszarach powinno być zerowe). Jeżeli pojawia się przebarwienie, najlepiej spróbuj się go pozbyć (o ile będzie to możliwe) na etapie rejestrowania obrazu.

*Rozwiązanie:* Przebarwienie można zlikwidować, operując ustawieniami balansu bieli lub zapisując zdjęcie w formacie RAW (aparat cyfrowy), albo stosując filtr konwersyjny 80A lub 80B, gdy fotografujemy przy oświetleniu żarowym z filmem do światła dziennego (aparat analogowy). W procesie skanowania możemy wykorzystać do tego celu elementy sterujące urządzenia skanującego, które pozwalają korygować kolorystykę i (lub) nasycenie.

![](_page_20_Picture_4.jpeg)

#### Korekcja barwna za pomocą polecenia Levels (Poziomy)

Jeżeli przed przesunięciem suwaka *Gamma* wybierzemy kanał *Red* (*Czerwony*), *Green* (*Zielony*) lub *Blue* (*Niebieski*) (z listy rozwijanej *Channel* (*Kanał*)), możemy zlikwidować przebarwienie obrazu. Tym, którzy nie czują się zbyt mocni w przeprowadzaniu korekcji barwnych, Photoshop oferuje polecenie *Variations* (*Wariacje*) umożliwiające szybkie i łatwe rozwiązanie problemu przebarwienia.

![](_page_20_Figure_7.jpeg)

#### Ustawianie punktu szarości

Przebarwienie możemy również usunąć, posługując się kroplomierzem o nazwie *Set Gray Point* (*Punkt szarości*) w oknie *Levels* (*Poziomy*). Po jego zaznaczeniu kliknij jakikolwiek neutralny ton występujący w obrazie<sup>1</sup>. Umieszczenie w fotografowanej scenie szarej lub prawie białej karty i sfotografowanie jej może wydatnie pomóc w korygowaniu kolorystyki kolejnych zdjęć tej sceny (o ile nie zmieniło się jej oświetlenie).

#### **Uwaga. Podalsze informacje na ten temat zajrzyj dorozdziału "Retuszowanie" (projekt 2. i 3.)**

<sup>1</sup> Autorzy nie precyzują tego wyraźnie, ale należy podkreślić, iż chodzi tu o wskazanie takiego fragmentu obrazu, co do którego mamy pewność, że powinien być neutralny – *przyp. tłum.*

#### Variations (Wariacje)

Polecenie *Variations* (*Wariacje*) (niedostępne podczas edycji obrazów o głębi 16 bitów na kanał) pozwala dopasować balans kolorów, kontrast i nasycenie całego obrazu lub zaznaczonego obszaru. Tym użytkownikom, którzy nie chcą się zagłębiać w poznawanie profesjonalnych technik i narzędzi do przeprowadzania korekcji barwnych, oferuje ono stosunkowo przystępny interfejs. Proste kliknięcie miniaturki wyglądającej lepiej niż oryginał powoduje automatyczne zmodyfikowanie obrazu. Modyfikacje mogą być ograniczane do cieni, półcieni lub świateł przez zaznaczenie odpowiedniej opcji. Stopień wprowadzanych zmian jest zależny od położenia suwaka *Fine/Coarse* (*Drobne/Grube*).

![](_page_21_Picture_3.jpeg)

Polecenie *Variations* (*Wariacje*) dostępne jest w podmenu *Image/Adjustments* (*Obrazek/Dopasuj*). Rozpocznij od zaznaczenia opcji *Midtones* (*Półcienie*), a następnie dopasuj intensywność modyfikacji, tak aby uzyskać właściwe (lub przynajmniej do nich zbliżone) kolory na jednej z miniaturek, po czym kliknij tę miniaturkę i zatwierdź zmiany za pomocą przycisku *OK*.

![](_page_21_Figure_5.jpeg)

**Uwaga. Użycie polecenia** *Variations* **(***Wariacje***) z opcją** *Highlights* **(***Światła***),** *Shadows* **(***Cienie***) lub** *Saturation* **(***Nasycenie***) może prowadzić do utraty danych w jednym lub kilku kanałach. Jeżeli zaznaczona jest opcja** *Show Clipping* **(***Pokaż odcinanie***), neonowa maska zakryje obszary, których wartość tonalna została ustawiona na 0 lub 255. Odcinanie nie występuje, gdy wybrana jest opcja** *Midtones* **(***Półcienie***).**

#### *Etap 5.* **Czyszczenie obrazu**

Podstawowymi narzędziami służącymi do usuwania plam, śladów pyłu i zadrapań są: *Clone Stamp* (*Stempel*), *Healing Brush* (*Pędzel korygujący*) oraz nowe narzędzie *Spot Healing Brush* (*Punktowy pędzel korygujący*). *Clone Stamp* (*Stempel*) umożliwia "malowanie" pikselami pobranymi z innej części obrazu. *Healing Brush* (*Pędzel korygujący*) stanowi bardziej wyrafinowaną wersję narzędzia *Clone Stamp* (*Stempel*) – nie tylko maluje pikselami pobieranymi z innej części obrazu, ale nadaje im barwę i parametry tonalne pikseli otaczających naprawiane miejsce. Narzędzie *Spot Healing Brush* (*Punktowy pędzel korygujący*) nie wymaga wcześniejszego definiowania próbki pikseli i jest używane do naprawiania większości uszkodzeń. Narzędzia *Spot Healing Brush* (*Punktowy pędzel korygujący*) należy używać zgodnie z następującą procedurą:

![](_page_22_Picture_3.jpeg)

- zaznacz narzędzie *Spot Healing Brush* (*Punktowy pędzel korygujący*) w przyborniku, •
- powiększ widok uszkodzonego obszaru, •
- z palety *Brushes* (*Pędzle*) wybierz pędzel o miękkich krawędziach i rozmiarach odpowiadających rozmiarom uszkodzenia, •
- przesuń kursor do uszkodzonego obszaru, •
- kliknij i przeciągnij kursor po tym obszarze, •
- jeżeli na obszar naprawiany nanoszone są niepasujące do niego tony, kolory czy szczegóły z otoczenia, zwiększ twardość pędzla, •
- jeżeli uszkodzony obszar okazuje się zbyt trudny dla narzędzia *Spot Healing Brush* (*Punktowy pędzel korygujący*), spróbuj użyć narzędzia *Healing Brush* (*Pędzel korygujący*) lub *Clone Stamp* (*Stempel*). Korzystając z tych narzędzi, musisz najpierw wyznaczyć punkt próbkowania. W tym celu wciśnij klawisz *Alt* (*Option* – Mac OS) i kliknij w obszarze nieuszkodzonym, którego ton i kolor odpowiadają obszarowi uszkodzonemu. Następnie przeciągnij pędzel po obszarze naprawianym. Krzyżyk oznaczający punkt próbkowania będzie podążał za ruchem pędzla, a próbkowane piksele będą przenoszone do obszaru naprawianego. •

**Uwaga. Jeżeli naprawiasz duży obszar za pomocą narzędzia** *Clone Stamp* **(***Stempel***), pobieraj próbki z kilku różnych miejsc, używając przy tym niższych wartości parametru**  *Opacity* **(***Krycie***). Taka technika pozwala lepiej zamaskować efekty naszej ingerencji.**

#### *Etap 6.* **Wyostrzanie obrazu**

Wyostrzanie jest ostatnim etapem procesu edycyjnego. Delikatne wyostrzenie może poprawić jakość nawet takiego zdjęcia, które zostało wykonane przy prawidłowym zogniskowaniu obiektywu. Z całej grupy filtrów wyostrzających najbardziej wyrafinowanymi i dającymi największą kontrolę nad tym procesem są: *Unsharp Mask* (*Maska wyostrzająca*) i *Smart Sharpen* (*Inteligentne wyostrzenie*). Ich działanie polega na wyostrzeniu krawędzi przez zwiększenie kontrastu w miejscach, gdzie stykają się różne tony.

![](_page_23_Picture_3.jpeg)

Po jaśniejszej stronie krawędzi piksele są rozjaśniane, a po ciemniejszej – przyciemniane. Przed przystąpieniem do wyostrzania wybierz polecenie *View/Actual Pixels* (*Widok/Rzeczywista wielkość*), które ustala skalę widoku na 100%. Aby uruchomić filtr *Unsharp Mask* (*Maska wyostrzająca*) (nieco łatwiejszy w obsłudze niż pozostałe spośród wyżej wymienionych), wybierz polecenie *Filter/Sharpen/Unsharp Mask* (*Filtr/Wyostrzanie/Maska wyostrzająca*). Rozpocznij od następujących ustawień jego parametrów: *Amount* (*Wartość*) ustaw na 100%, *Radius* (*Promień*) – na 1 do 1,5 piksela, a *Threshold* (*Próg*) – na 3 poziomy. Ponieważ działania tego filtra są bardziej widoczne na ekranie monitora niż nawydruku, ostateczną jakość wyostrzenia oceń powydrukowaniu obrazu. Jeżeli zajdzie konieczność zastosowania innych ustawień filtra, wróć do wersji zapisanej w poprzednim etapie edycji. W oknie dialogowym filtra *Unsharp Mask* (*Maska wyostrzająca*) znajdują się trzy suwaki służące do ustawiania następujących parametrów:

*Amount* **(***Wartość***)** – decyduje o stopniu przyciemnienia lub rozjaśnienia modyfikowanych pikseli. Zwykle przyjmuje się 80–180%.

*Radius* **(***Promień***)** – steruje szerokością modyfikowanej strefy. Rzadko stosowane są wartości większe niż 1 piksel, zwłaszcza gdy format wydruku nie przekracza A4 (lub US Letter). Powszechnie stosowana reguła mówi, że rozdzielczość obrazu należy podzielić przez 200, aby otrzymać wartość tego parametru (np. 200 ppi/200 = 1,00).

*Threshold* **(***Próg***)** – ustala miejsca, które zostaną wyostrzone. Wartość zerowa powoduje modyfikacje wszystkich pikseli, a wyższe wartości ograniczają działanie filtra do krawędzi o odpowiednio dużych różnicach tonalnych. W przypadku zdjęć wykonanych aparatem cyfrowym albo średnio- lub wielkoformatowym aparatem analogowym zazwyczaj stosuje się małe wartości (od 0 do 2 poziomów). Dla zdjęć pochodzących z aparatu 35 mm stosuje się najczęściej próg 3-poziomowy. Wyższe wartości tego parametru stosuje się dla uniknięcia wzmocnienia szumu, zwłaszcza w przypadku tonów reprezentujących ludzką skórę.

**Uwaga. Więcej informacji na temat wyostrzania obrazów znajdziesz w rozdziale "Retuszowanie" (projekt 6.)**

![](_page_23_Picture_9.jpeg)

**81**

#### *Etap 7.* **Zapisywanie zmodyfikowanego obrazu**

Przejdź do menu *File* (*Plik*) i wybierz polecenie *Save As* (*Zapisz jako*). Wpisz nazwę pliku i wybierz dla niego format TIFF lub Photoshop PSD. Następnie w polu *Where* (*Zapisz w*) podaj docelowe miejsce, w którym plik powinien być zapisany i, po zaznaczeniu opcji *ICC Profile* (*Profil ICC*) (*Embed Color Profile* (*Osadź profil koloru*) – Mac OS), kliknij przycisk *OK*. Nazwa pliku niech będzie krótka i złożona ze standardowych znaków alfabetu. Do oddzielania wyrazów stosuj znaki łącznika lub podkreślenia zamiast spacji, a na końcu (po kropce) dołączaj właściwe rozszerzenie (*.tif* lub *.psd*). Dzięki temu Twoje pliki będą mogły być otwierane na innych komputerach i umieszczane na serwerach internetowych. Jeśli tylko dysponujesz taką możliwością, przechowuj kopie swoich plików na zewnętrznym urządzeniu magazynującym.

![](_page_24_Figure_3.jpeg)

#### Dostosowanie rozmiarów obrazu do wyświetlania na ekranie

Utwórz kopię obrazu za pomocą polecenia *Image/Duplicate Image* (*Obrazek/Powiel*), zmień jego nazwę i kliknij przycisk *OK*. Następnie wybierz polecenie *Image/Image Size* (*Obrazek/Wielkość obrazka*) i zaznacz opcje *Constrain Proportions* (*Zachowaj proporcje*) oraz *Resample Image* (*Metoda ponownego próbkowania*). (Obrazy o większej wysokości mogą nie być w całości wyświetlane w oknie przeglądarki internetowej, jeśli ekran monitora ma wymiary 1024x768 pikseli. Do ich obejrzenia konieczne będzie wówczas używanie pa-

![](_page_24_Picture_331.jpeg)

sków przewijania.) Jeśli prowadzi to do zmniejszenia rozmiarów obrazu, wybierz *Bicubic Sharper* (*Dwusześcienna (wyostrzanie)*) jako metodę ponownego próbkowania, która w takiej sytuacji zapewnia optymalną jakość.

Zmianę rozmiarów obrazu można zrealizować również, wykorzystując narzędzie *Crop* (*Kadrowanie*). W tym celu wystarczy na pasku opcji wpisać nowe wymiary wraz z jednostką, np. 600 px i 450 px (600 piks i 450 piks). Technika ta jednak nie pozwala na wykorzystanie metody *Bicubic Sharper* (*Dwusześcienna (wyostrzanie)*) do ponownego próbkowania i obraz może wymagać powtórnego wyostrzenia za pomocą filtra *Unsharp Mask* (*Maska wyostrzająca*).

**Uwaga. Przeglądarki internetowe nie respektują rozdzielczości i wymiarów dokumentu przypisanych obrazowi w programie edycyjnym – o wymiarach decyduje rozdzielczość monitora, na którym jest on wyświetlany. Dwa obrazy o takich samych wymiarach wyrażonych w pikselach, ale różnych rozdzielczościach, w oknie przeglądarki będą mieć takie same rozmiary. Rozdzielczość typowego monitora bywa najczęściej podawana jako 72 ppi, ale rzeczywiste rozdzielczości monitorów mogą się znacznie różnić.** 

#### Opcje formatu JPEG

Po zmianie rozmiarów kopii obrazu ustaw ponownie skalę widoku na 100%. Możesz do tego celu użyć polecenia *View/Actual Pixels* (*Rzeczywista wielkość*). Obraz zostanie teraz wyświetlony w takich rozmiarach, jakie będzie miał w oknie przeglądarki internetowej otwartej na monitorze o takiej samej rozdzielczości jak rozdzielczość Twojego monitora. Przejdź do menu *File* (*Plik*) i wybierz polecenie *Save As* (*Zapisz jako*). Z listy rozwijanej *Format* wybierz *JPEG*. Wpisz nazwę pliku, dbając przy tym, aby była krótka i nie zawierała spacji lub innych znaków przestankowych (jeśli musisz oddzielić wyrazy, to zastosuj znak podkreślenia). Zadbaj także, aby do nazwy pliku dołączone zostało rozszerzenie *.jpg* (np. *portret\_1.jpg*). Kliknij przycisk *Save* (*Zapisz*) i w oknie dialogowym *JPEG Options* (*Opcje JPEG*) wybierz odpowiednią jakość (kompresję) obrazu. Jeżeli opcja *Preview* (*Podgląd*) została zaznaczona, to w głównym oknie obrazka możesz sprawdzić, przy jakim ustawieniu utrata jakości jest największa, a przy jakim najmniejsza.

**Uwaga. Dwukrotne kliknięcie narzędzia** *Zoom (Lupka)* **w przyborniku powoduje ustawienie skali widoku na 100%.**

![](_page_25_Picture_295.jpeg)

Wybierz taki stopień kompresji, przy którym zostanie zachowana równowaga między jakością obrazu a wielkością pliku (od tego zależy czas przesyłania w internecie). Silna kompresja prowadzi do powstawania artefaktów i obniżenia ogólnej jakości obrazu. Jeżeli te artefakty nie są widoczne bez powiększania skali, to można przyjąć, że jakość obrazu jest odpowiednia – większość przeglądarek i programów prezentacyjnych nie udostępnia funkcji powiększania.

*Image Options* **(***Opcje obrazka***)** – różnica w jakości obrazu oglądanego w skali 100% na ekranie monitora, spowodowana zmianą tego ustawienia z *High* (*Wysoka*) na *Maximum* (*Maksymalna*), może być trudno dostrzegalna, ale wielkość pliku zmienia się znacząco, co wydatnie wpływa na szybkość jego przesyłania w internecie.

*Format Options* **(***Opcje formatu***)** – wybór opcji *Progressive* (*Postępowy*) powoduje, żepodczas pobierania strony internetowej z tym obrazem będzie on wyświetlany ze stopniowo rosnącą ostrością. W przeciwnym przypadku zostanie on wyświetlony dopiero po zakończeniu pobierania.

*Size* **(***Rozmiar***)** – zapisywanie pliku w formacie JPEG nie powoduje zmiany wielkości pliku otwartego, bo o niej decyduje całkowita liczba pikseli obrazu. Gdy korzystamy z formatu JPEG interesuje nas bardziej wielkość pliku zamkniętego, która ma decydujący wpływ na szybkość, z jaką będzie on przesyłany drogą internetową. Kompromis między jakością obrazu a wielkością pliku staje się szczególnie istotny w przypadku stosowania modemu o małej szybkości.

#### Save for Web (Zapisz dla Weba)

Polecenie *Save for Web* (*Zapisz dla Weba*) dostępne w menu *File* (*Plik*) stanowi alternatywne rozwiązanie w zakresie zmieniania rozmiarów obrazu i jego optymalizacji z możliwością podglądu przed zapisaniem w formacie JPEG. Po wybraniu tego polecenia kliknij zakładkę palety *2-up* (*2 na ekranie*), która zawiera dwie wersje obrazu: "przed" optymalizacją i "po" niej. Kliknij drugi obraz i z menu *Preview Menu* (*Menu podglądu*) wybierz opcję *Mac* lub *Windows*. Wersja "po" przedstawia obraz w takiej postaci, w jakiej będzie on wyświetlany przez program nieodczytujący profilu ICC dołączanego przez Photoshopa w ramach systemu zarządzania kolorem (większość przeglądarek internetowych nie odczytuje tych profili).

![](_page_26_Figure_3.jpeg)

Jeżeli uznasz, że wersja zoptymalizowana wymaga przed zapisaniem w pliku JPEG przeprowadzenia korekcji barwnej lub tonalnej, zamknij okno *Save for Web* (*Zapisz dla Weba*) i z menu *View* (*Widok*) wybierz polecenie *Proof Setup* (*Ustawienie próby*) z opcją *Macintosh RGB* lub *Windows RGB*, w zależności od tego, w jakim systemie obraz ma być wyświetlany. Po włączeniu jednej z tych opcji obraz może wymagać korekcji jasności i nasycenia, aby odzyskać pierwotny wygląd. Jasność możesz poprawić za pomocą suwaka *Gamma* w oknie *Levels* (*Poziomy*), a do skorygowania nasycenia użyj polecenia *Hue/Saturation* (*Barwa/Nasycenie*) z menu *Image/Adjustments* (*Obrazek/Dopasuj*).

#### *Rejestrowanie i doskonalenie – podsumowanie*

- 1. Zarejestruj obraz z taką liczbą pikseli, która jest optymalna dla urządzenia wyjściowego.
- 2. Skadruj obraz i ustal jego ostateczne (zgodne z przeznaczeniem) wymiary.
- 3. Zoptymalizuj histogram, używając do tego celu okna dialogowego Levels (Poziomy).
- 4. Przeprowadź korekcję barwną i tonalną.
- Wyczyść obraz za pomocą narzędzia *Spot Healing Brush* (*Punktowy pędzel korygujący*). 5.
- 6. Zastosuj filtr Unsharp Mask (Maska wyostrzająca) lub Smart Sharpen (Inteligentne wyostrzenie).
- 7. Zapisz zmodyfikowany obraz w formacie Photoshopa (PSD).
- 8. Utwórz kopię obrazu i dopasuj jej rozmiary do wymagań internetowych.
- 9. Zapisz zoptymalizowaną (pod względem jakości obrazu i wielkości pliku) kopię w formacie JPEG.

**84**

# niezbędne umiejętności >>> >>> niezbędne umiejętności >>>

## *PHOTOSHOP CS2 PL* >>> PHOTOSHOP CS2 PL

![](_page_27_Picture_2.jpeg)

rejestrowanie i doskonalenie obrazów

![](_page_28_Picture_2.jpeg)

niezbędne umiejętności >>> >>> niezbędne umiejętności >>>